## **SIMS Options Online – Student Access**

You have been sent an email to your school email address. The email will come fro[m noreply@sims.co.uk](mailto:noreply@sims.co.uk) If you don't receive a registration email please email [optionsonline@wadhamschool.co.uk](mailto:optionsonline@wadhamschool.co.uk) or see Mr Jackson or Mr Thorpe.

These instructions are on the school website:<https://www.wadhamschool.co.uk/key-stage-4-choices-2020.html>

## **Setting Up Your Account**

- 1) Open the email from [noreply@sims.co.uk](mailto:noreply@sims.co.uk) and click on the link in the email. In the email you will find a registration code that will be required later.
- 2) The screen below will appear. You MUST choose the bottom method to register (Sign in with Office 365)
- 3) You will then be asked to sign in with Office 365 (your school email address and password accept any permissions that might appear.
- 4) Once logged in you will need to enter the registration code in the email (it may already be there)

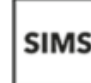

5) You will then be asked to verify your account by answering a security question.

Register your account for SIMS products

6) Your account is now setup.

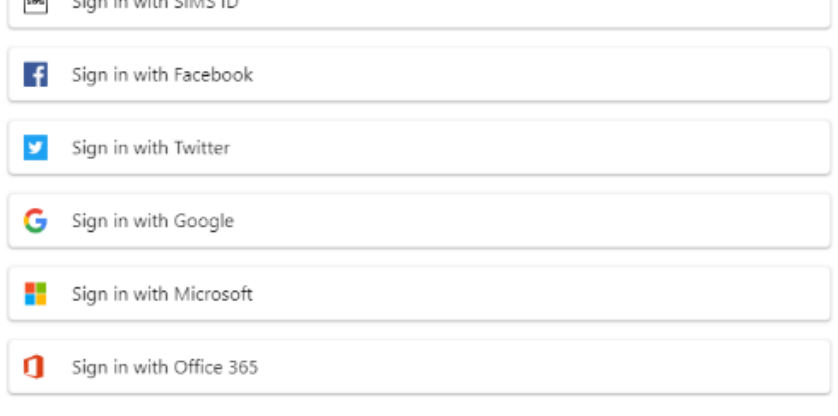

## **Choosing Your Options**

 $\Box$   $\Box$   $\Box$ 

- 1) Go to [https://www.sims-options.co.uk](https://www.sims-options.co.uk/)
- 2) Choose the bottom option and login with your Office 365 details
- 3) You will now see the picture below

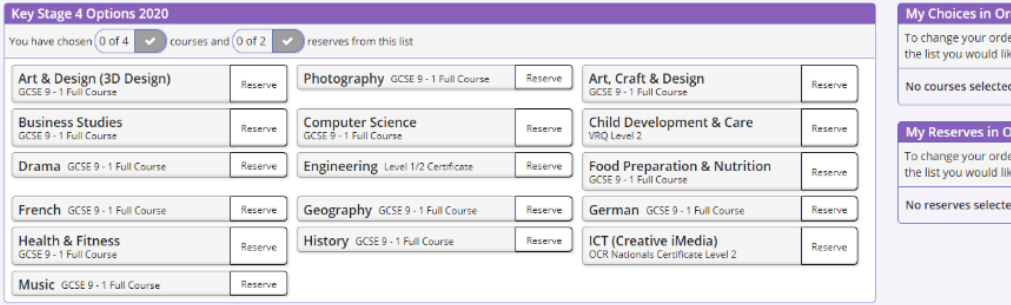

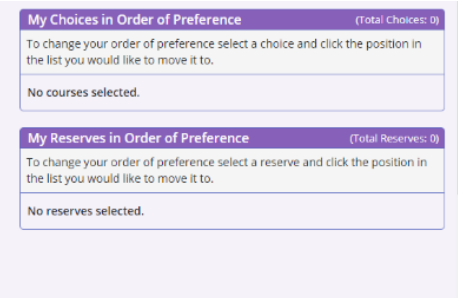

4) You can make 4 option choices and 2 reserves. You can only choose one from Art, Craft and Design, Art and Design (3D Design) and Art and Design (Textiles). To make a choice click on the title of the subject. It will then appear in the list on the right. To make a reserve choice click on the word 'Reserve' next to the subject – you do not have to make any reserve choices. The reserve choices will appear on the right of the screen.

You can put your choices and reserves in order of priority by following the instruction on the right.

5) Once you have made your choices you will need to click the 'Save' icon in the top left-hand corner of the screen. Now log out – top right-hand corner

**You will not be able to access Options Online until Friday 31st January 2020. The online system will close on Friday 6th February 2020. Once you have made your choices you need to let your parents/carers know so they can login to confirm the choices.**